# **SIGNING IN TO ING BUSINESS SIGN-IN METHOD: CERTIFICATE**

Use this manual, if:

 $\circ$ 

 $\overline{n}$ 

 $\bullet$  $\bullet$ 

 $-0.00$ 

 $\alpha$  $\sim$  0

. . . . .

 $\bullet$  $\bullet$  $\bullet\bullet$ 

- You sign in using an eToken or a cryptographic card to the ING Business system and
- On the computer you will use to sign in, you have the SmartCard ToolBox application installed. If you still have not installed it, use the manual **SmartCard ToolBox ING software installation**.
- All parameters visible in SmartCard Toolbox are correct check them in accordance with the manual SmartCard Toolbox ING

## **STEP 1**

Plug eToken/cryptographic card into a USB port.

## **STEP 2**

Go to the sitewww.ingbusiness.pl Use one of the two possible methods of signing in to ING Business:

• In the field **Sign in to ING Business**, click the second button — **Enter (eToken/card)**

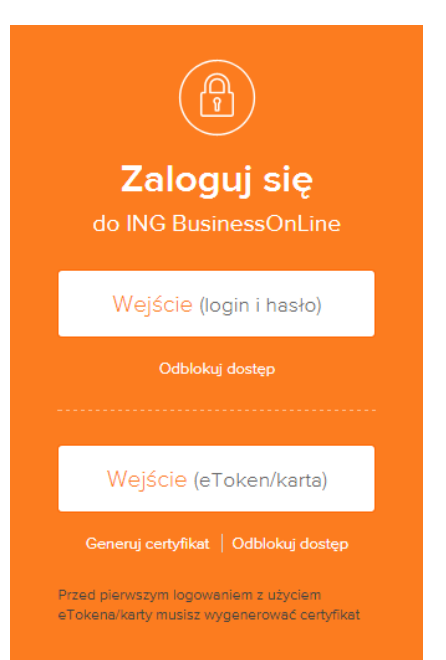

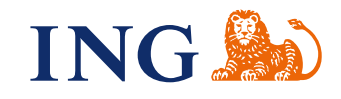

• Expand the option **Sign in** in the top menu, then expand **ING Business** and click **Enter (eToken/card).**

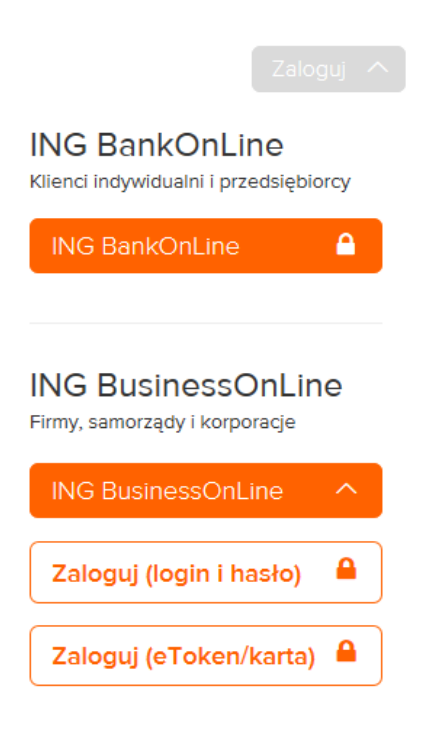

#### **STEP 3**

 $\alpha$  $\alpha$ 

 $\sim$  0

 $-0.00$  $0.001$  $0.0.1$ 

. . . . .

Select the certificate you want to use to sign in and click **OK**.

If on the certificate list:

- There is more than one certificate displayed, select the certificate that is yours and is most recent. To check this, right-click on the certificate.
- If you see more than one certificate with your name, delete the older one. Use the instruction **How** to delete older certificates from computer memory?.
- if you do not see your most recent certificate, register it. Use the manual Certificate registration I cannot see my certificate when signing in.

#### **STEP 4**

Enter the password to the eToken/cryptographic card. Click **OK**.

- If you use Mozilla Firefox to sign in to ING Business, you will be asked to enter the main password — you should enter the password to eToken/card then.
- Make sure that Caps Lock on the keyboard is off and enter your password. Remember: it is case sensitive!
- If you do not remember your sign-in password, use the manual Unblocking eToken/card.

# **STEP 5**

#### Check data on the screen and click **Sign in**.

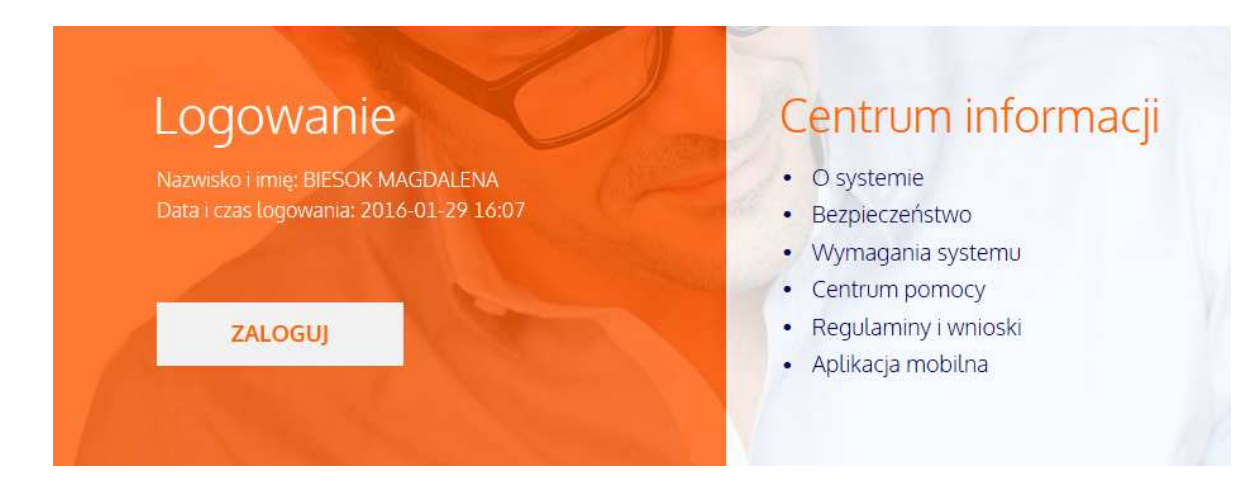

#### **STEP 6**

Enter your password to eToken/card and click **Sign**.

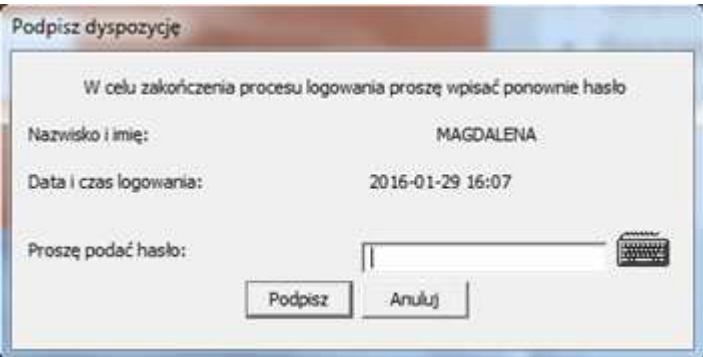

You are now signed in to the system.

#### REMEMBER:

Depending on the web browser you use to sign in, different browser requirements can apply. If you sign in using:

- Internet Explorer use the manual Internet Explorer Configuration
- Mozilla Firefox use the manual Mozilla Firefox Configuration

Should you have any questions, please call **ING Business Centre**: **32 357 00 24** or **801 242 24**2 or send e-mail to: **bc@ingbank.pl**. Our consultants are at your service on working days from Monday to Friday, **8:00 a.m.** to **6:00 p.m**.